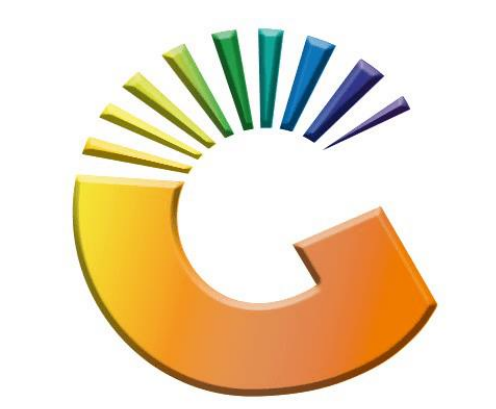

# GENESIS

# **How to Guide How to View Debtor Credit Notes**

*MRJ Consultants 37 Weavind Ave, Eldoraigne, Centurion, 0157 Tel: (012) 654 0300 Mail[: helpdesk@mrj.co.za](mailto:helpdesk@mrj.co.za)*

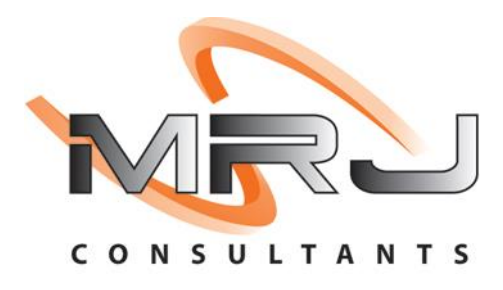

#### 1. **Open** Genesis Menu.

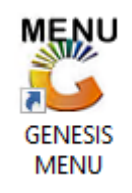

#### 2. Type **User code** and **Password.**

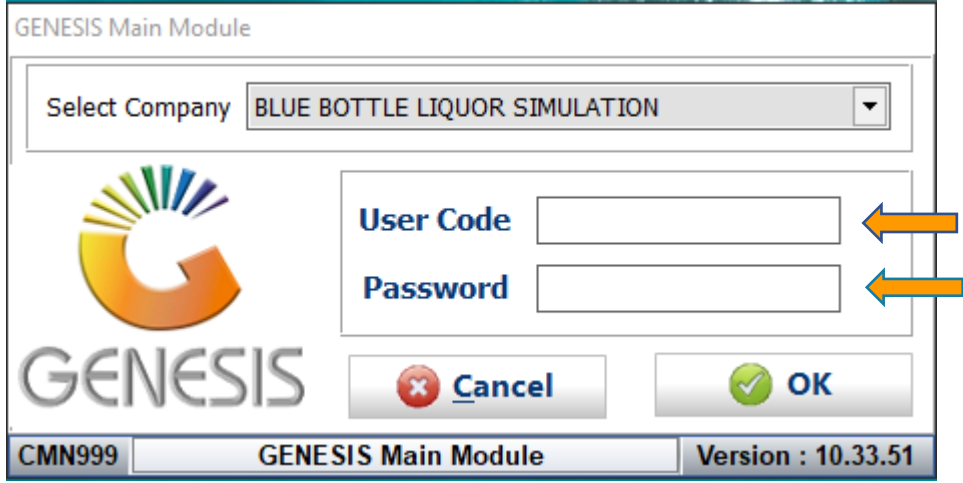

3. Open **Debtors** from the Main menu.

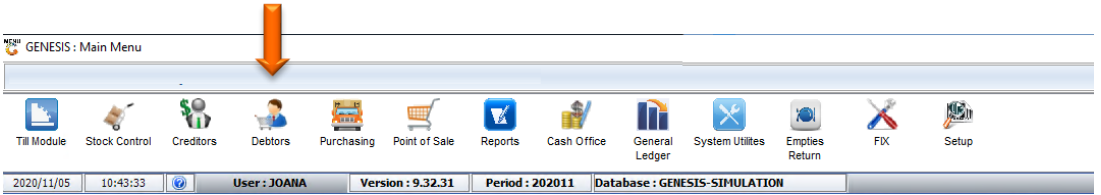

4. Click on Master Files.

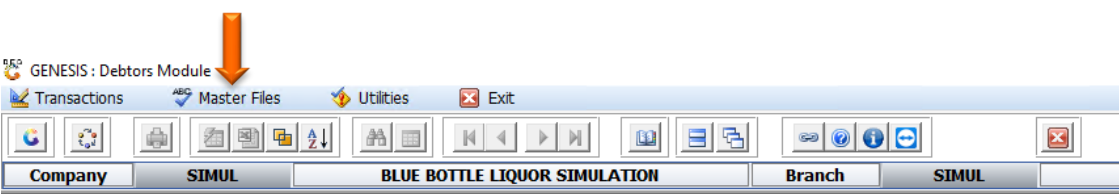

5. Click on Debtors Master from the drop-down menu.

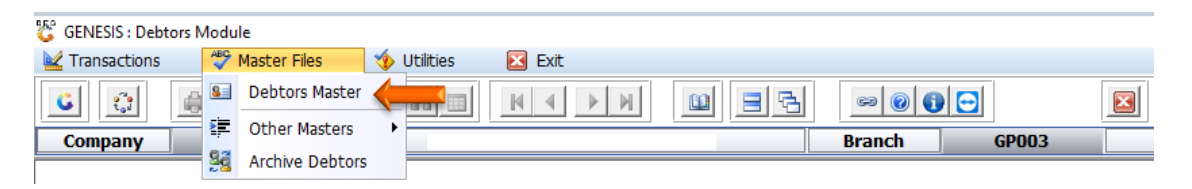

6. When prompted to the following page double click on the Debtor you wish to view the report on.

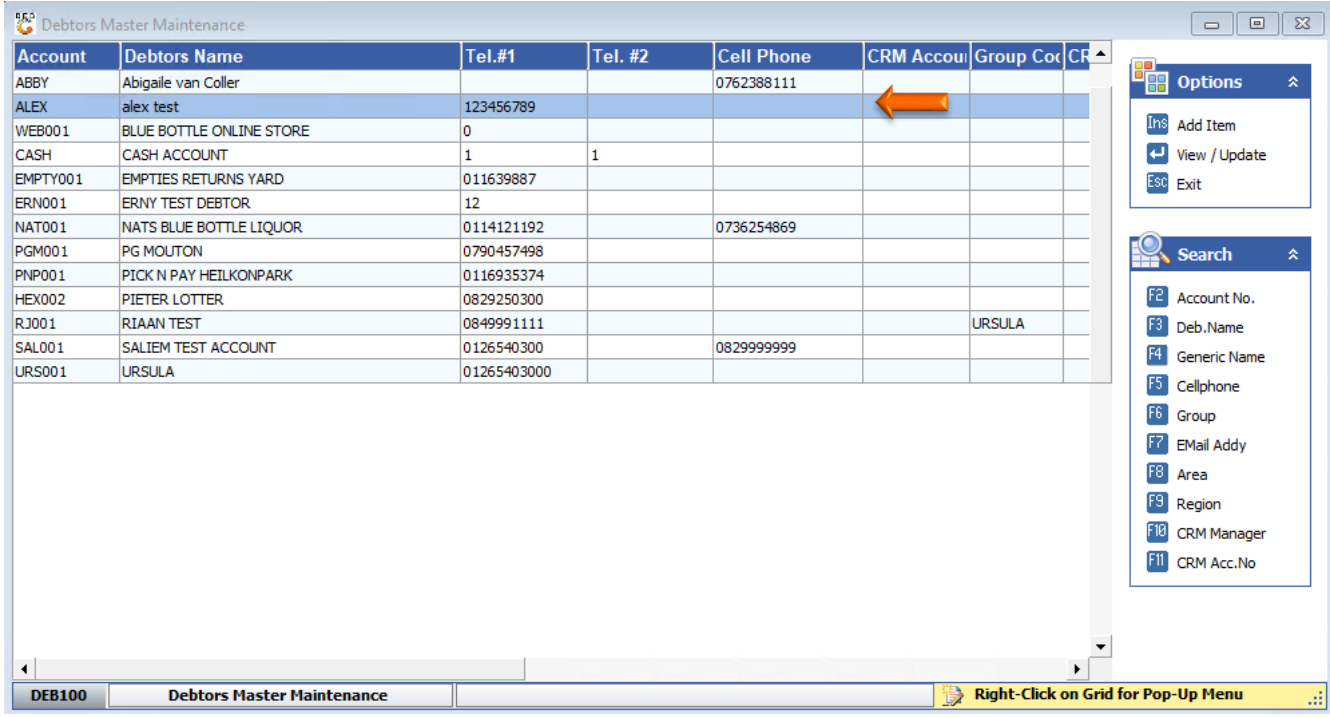

7. Once opened click on Utility Menu or F5.

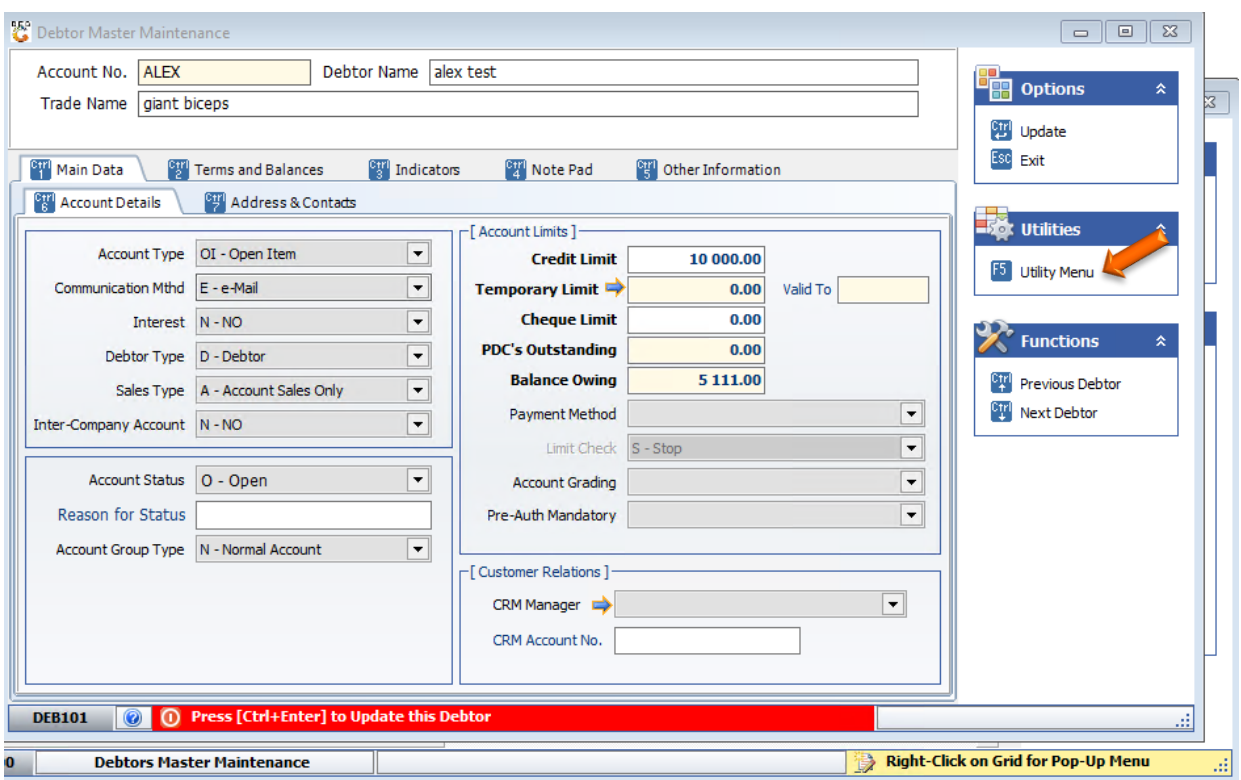

8. Go to View Documents then click on Credit Notes.

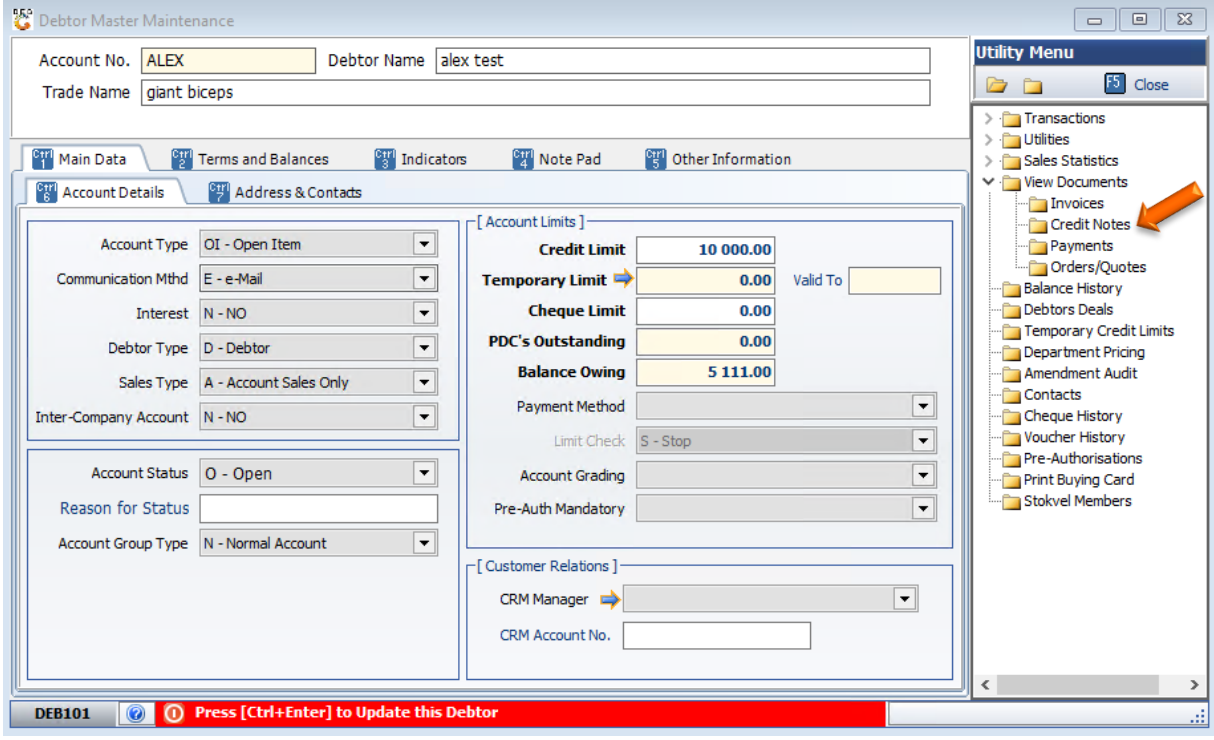

9. Select the **desired date** that you would like to see the invoices from, **Press enter** to complete.

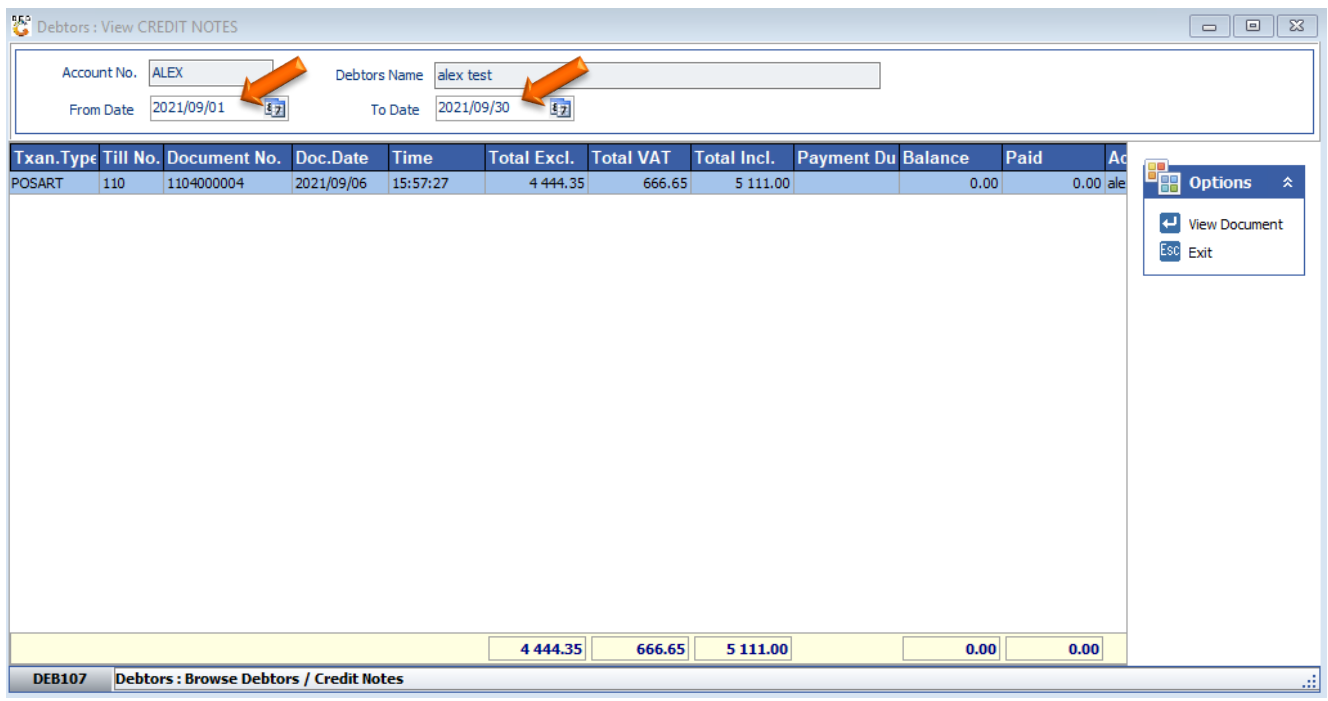

#### 10. **Press Enter** to **View Document** or **click** on the **View Document option**.

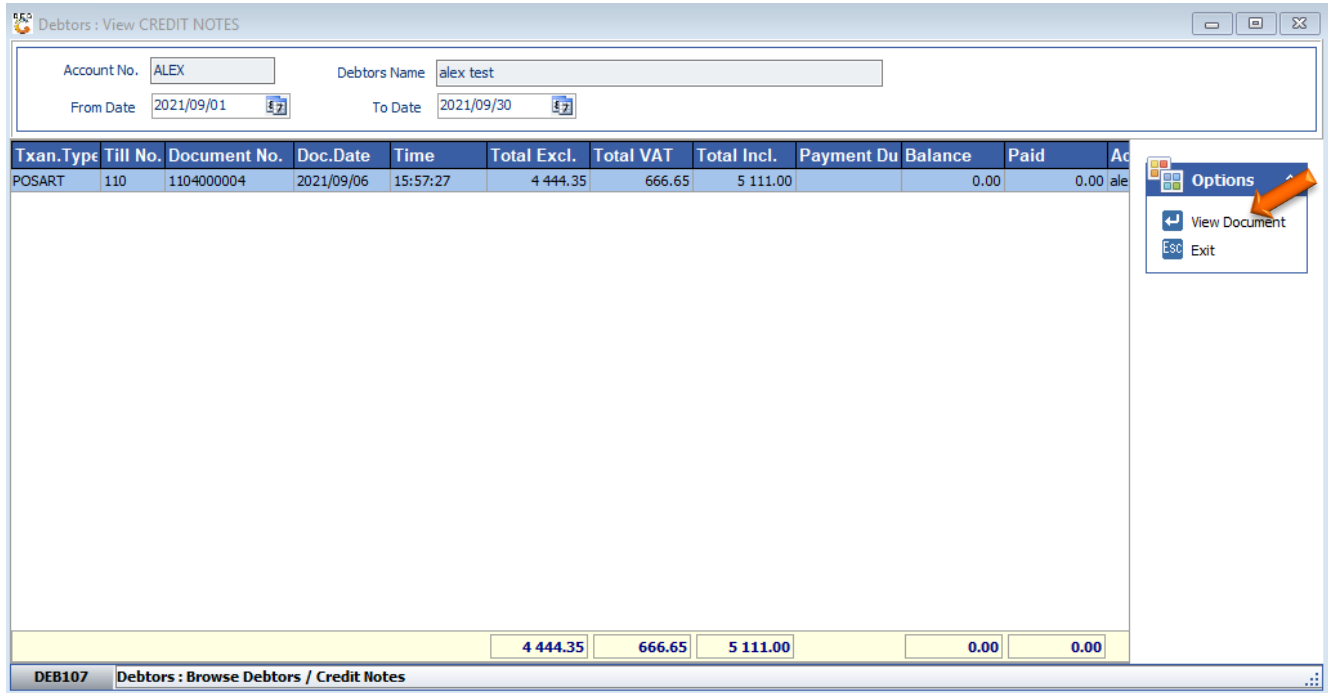

### 11. Under **Detail lines** you can see the item description

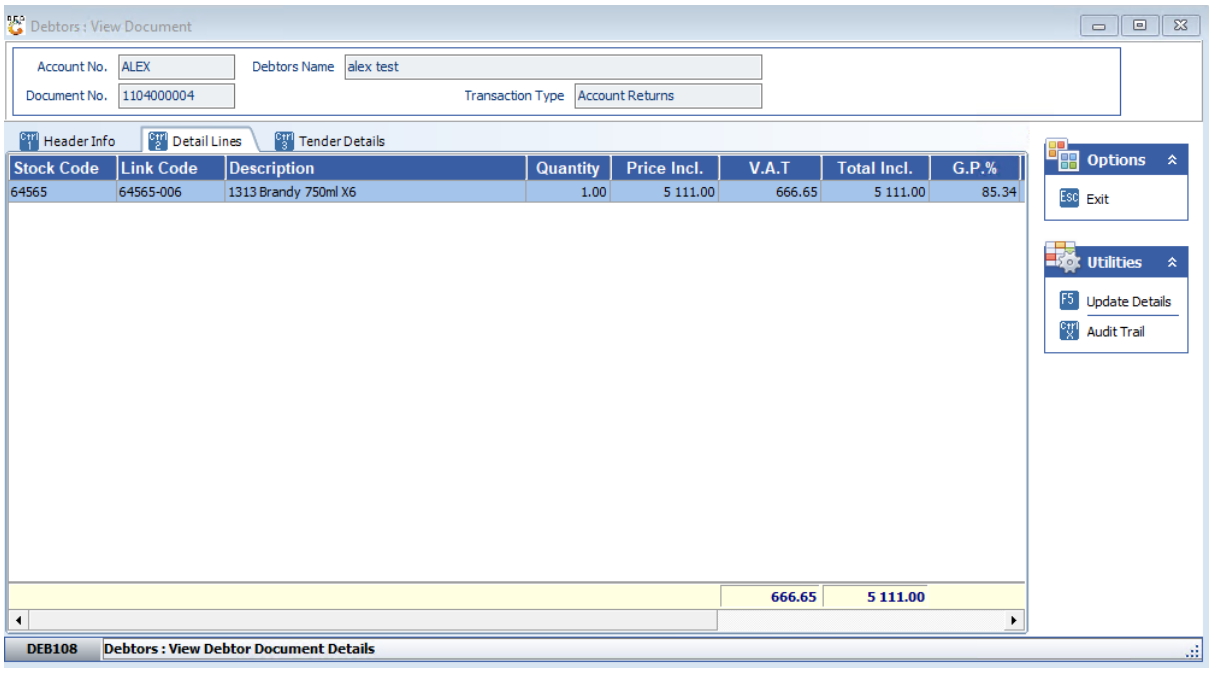

#### 12. Under **Header info** you will get the following.

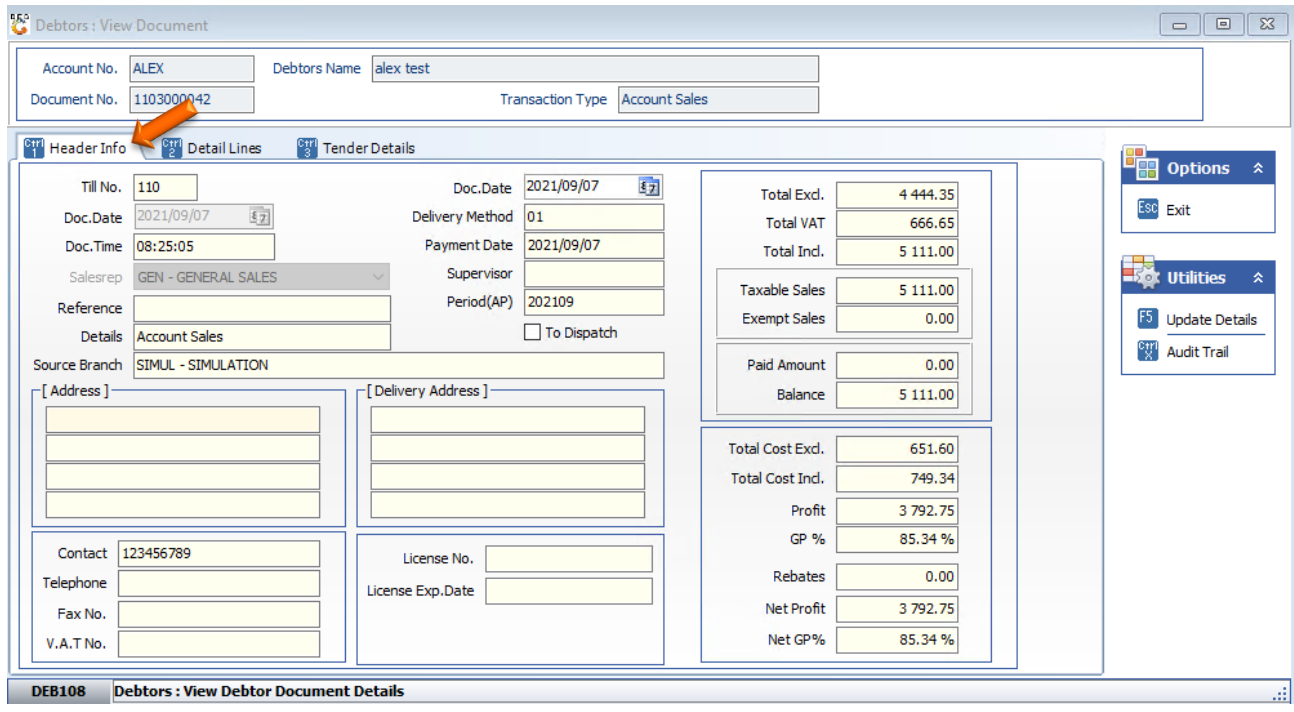

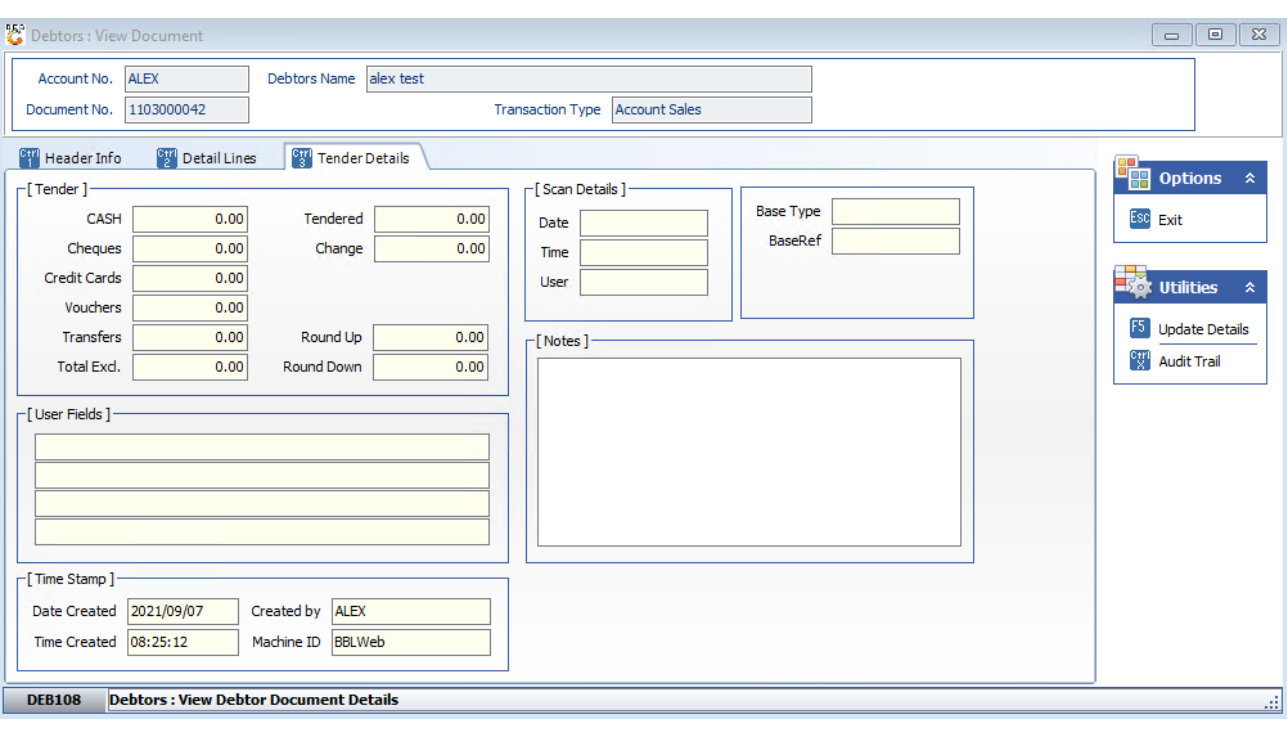

## 13. Under **Tender Details** you will get the following.